## <span id="page-0-0"></span>**TABLE OF CONTENTS**

- **1. What are the services offered by Reflex Cash [Management?](#page-2-0)**
- **2. What are the benefits of using Reflex Cash [Management?](#page-4-0)**
- **3. What are the software and hardware [requirementsto](#page-4-1) use Reflex?**
- **4. How [secured](#page-5-0) is Reflex?**
- **5. Is Reflex available on [weekends](#page-5-1) and Public Holidays?**
- **6. I am [interested](#page-5-2) to apply for Reflex. How do I apply?**
- **7. I am currently [subscribed](#page-5-3) to "Basic Package" for Reflex. How do I upgrade to "Premium Package"?**
- **8. Can I begin to use Reflex immediately [aftersubmitting](#page-5-4) the Reflex Application Form?**
- **9. Will I be provided with training once I am [subscribed](#page-6-0) to Reflex?**
- **10. What are the roles [available](#page-6-1) to use Reflex?**
- **11. What can I do as [SysAdmin1?](#page-6-2)**
- **12. What can I do as [SysAdmin2?](#page-6-3)**
- **13. What is the [Reflex](#page-6-4) Token for and how do I use it?**
- **14. Do I have to pay for the Reflex [Token?](#page-6-5)**
- **15. Who should I contact if I have any [queriesregarding](#page-6-6) Reflex?**
- **16. What should I do if there was an [unexpected](#page-7-0) logout from Reflex?**
	- **[16.1\(a\) Internet Explorer -](#page-7-1) to clear browser history**
	- **16.1(b) Internet [Explorer -](#page-8-0) to clear browser cache**
	- **16.2 Mozilla Firefox – to clear [browser](#page-9-0) history and cache**
	- **16.3 Google Chrome – to clear [browser](#page-11-0) history and cache**
- **17. Why am Iseeing this page when RHB Reflex Mobile App [wasforce](#page-13-0) closed?**
	- **17.1 What can I do to access RHB Reflex mobile app if [this happens?](#page-13-1)**
- **18. [What is Self Assist?](#page-14-0)**
	- **[18.1 Why do I need Self Assist?](#page-14-1)**
	- **[18.2 How can I perform Self Assist?](#page-14-2)**
	- **18.3 Can I use Self Assist if I [am locked out of my Reflex Account?](#page-20-0)**
	- **[18.4 How do I know whether I have successfully performed an activity via Self Assist?](#page-20-1)**
- **19. [What is Cooling-Off Period?](#page-21-0)**
	- **[19.1 Why do we need Cooling-Off Period in Reflex?](#page-21-1)**
	- **[19.2 What activities can be implemented with Cooling-Off Period?](#page-21-2)**
	- **[19.3 I am unable to use Secure Plus for transaction submission / approval during Cooling-Off Period. What should](#page-21-3)**

#### **[I do?](#page-21-3)**

**[19.4 I have recently changed my mobile device, how do I unbind my Secure Plus under Cooling-Off Period to my](#page-21-4)  [new mobile device?](#page-21-4)**

- **[19.5 How do I know if I am in Cooling-Off Period?](#page-22-0)**
- **[19.6 Can I change my password using Self Assist during Cooling-Off Period?](#page-23-0)**
- **[19.7 Can I request to get rid of the Cooling-Off Period or shorten it?](#page-23-1)**
- **[19.8 What should I do if I need to make an urgent transaction during Cooling-Off Period?](#page-23-2)**

### <span id="page-2-0"></span>1. What are the services offered by Reflex Cash Management?

Reflex Cash Management is an Internet-based online system that offers comprehensive cash management services. You are able to perform the following with Reflex:

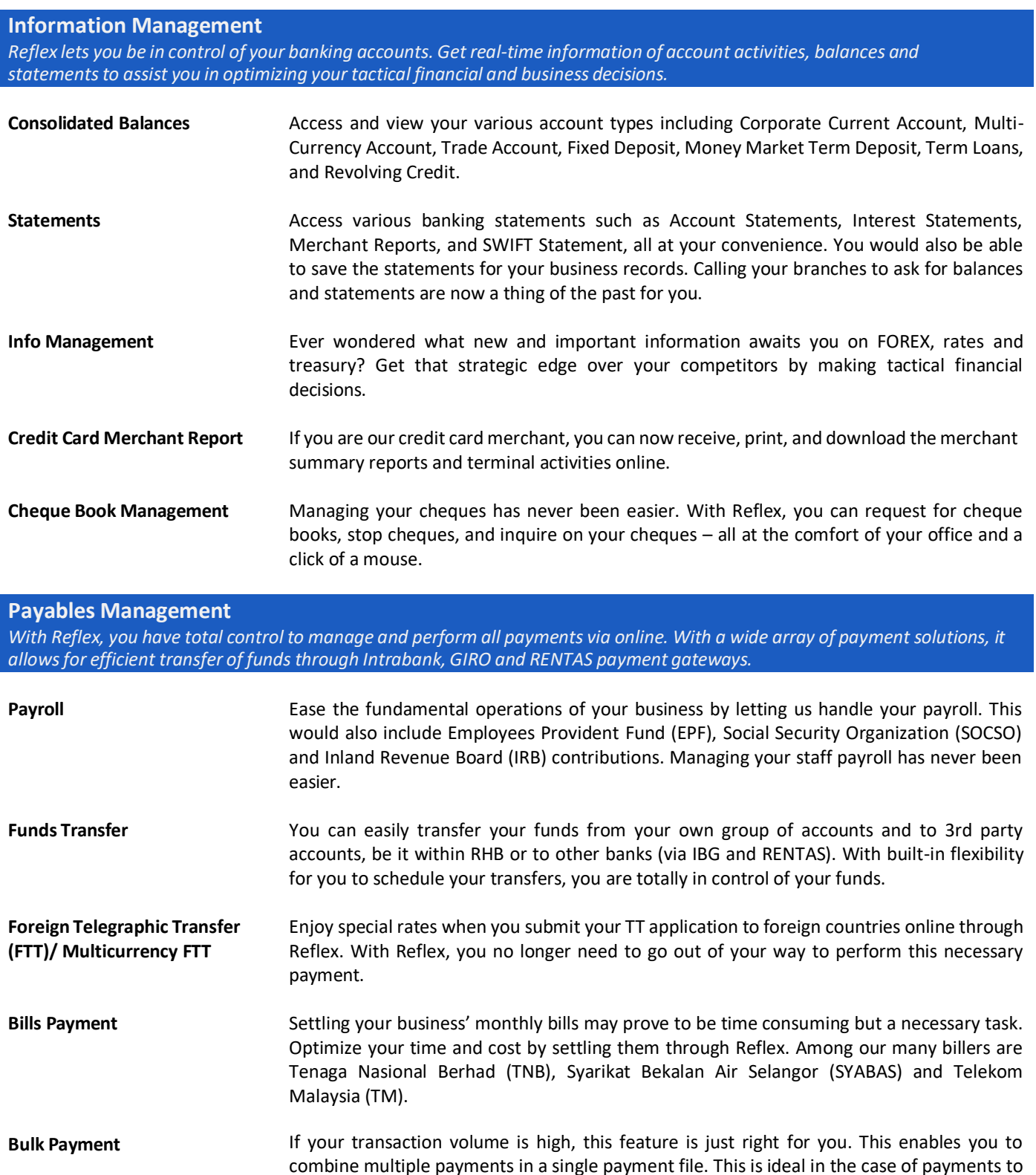

suppliers or creditors.

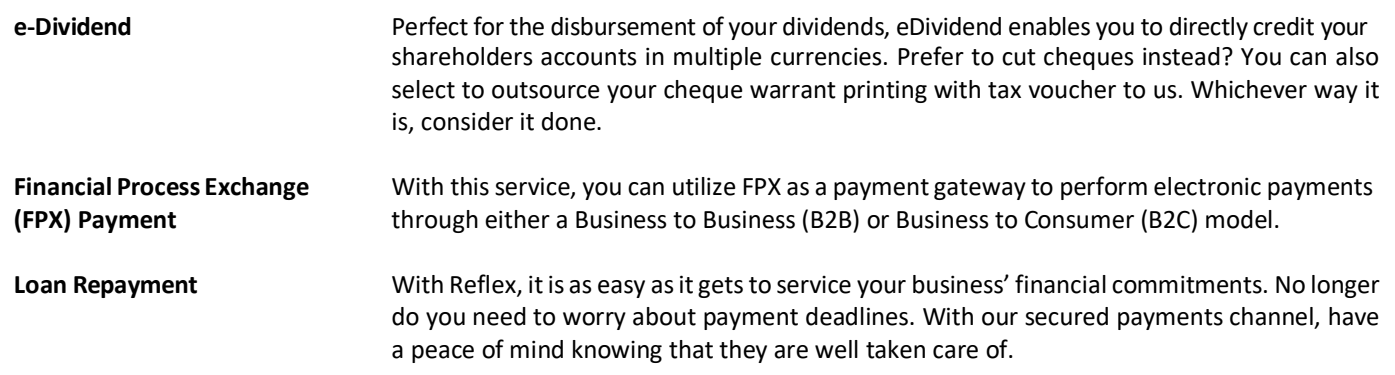

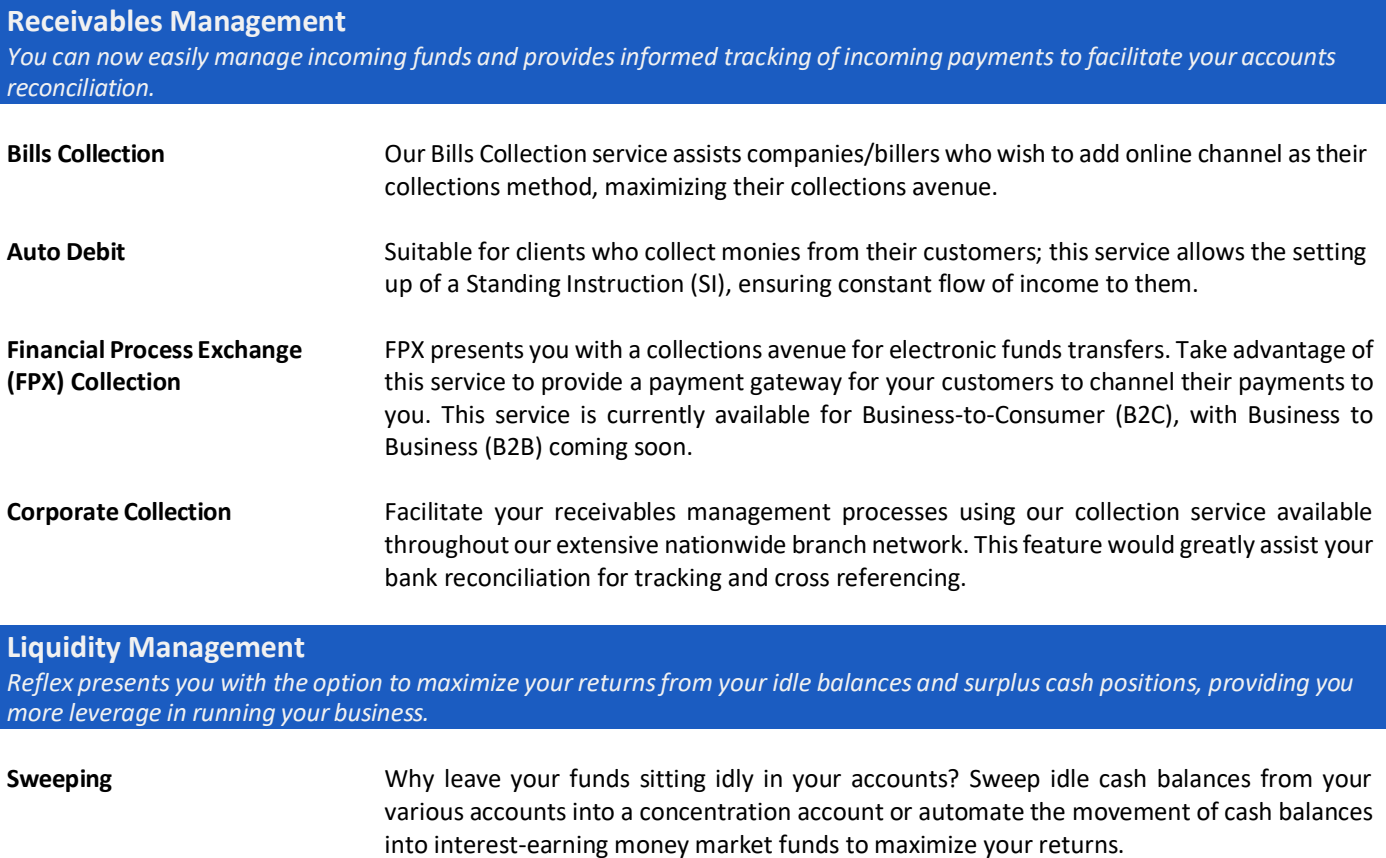

**Fixed Deposit** Using Reflex, you can also perform placement and also upliftment of your Fixed Deposit accounts, allowing flexibility and better control of funds.

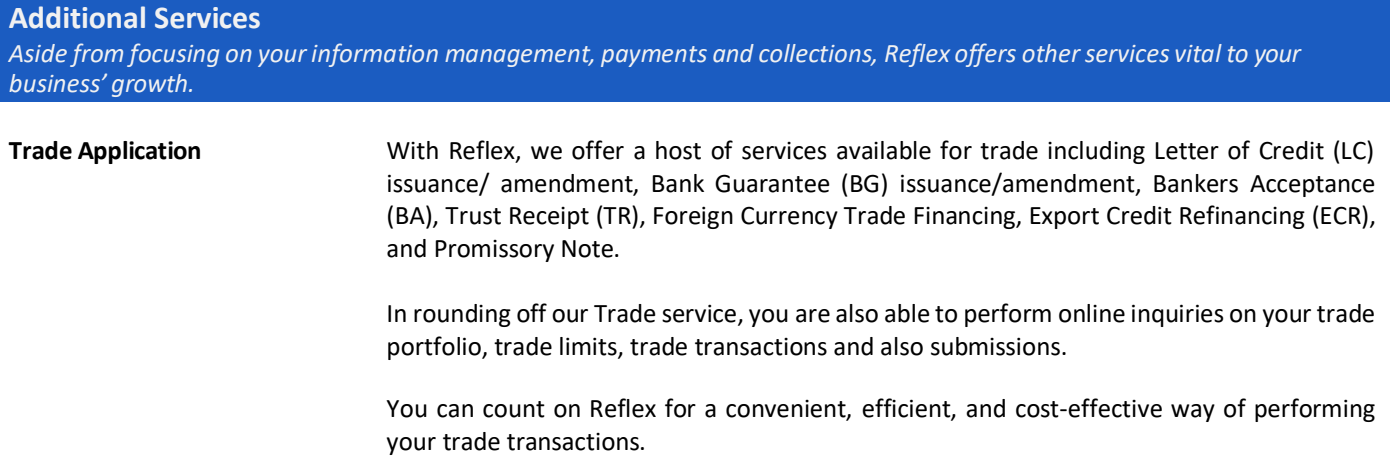

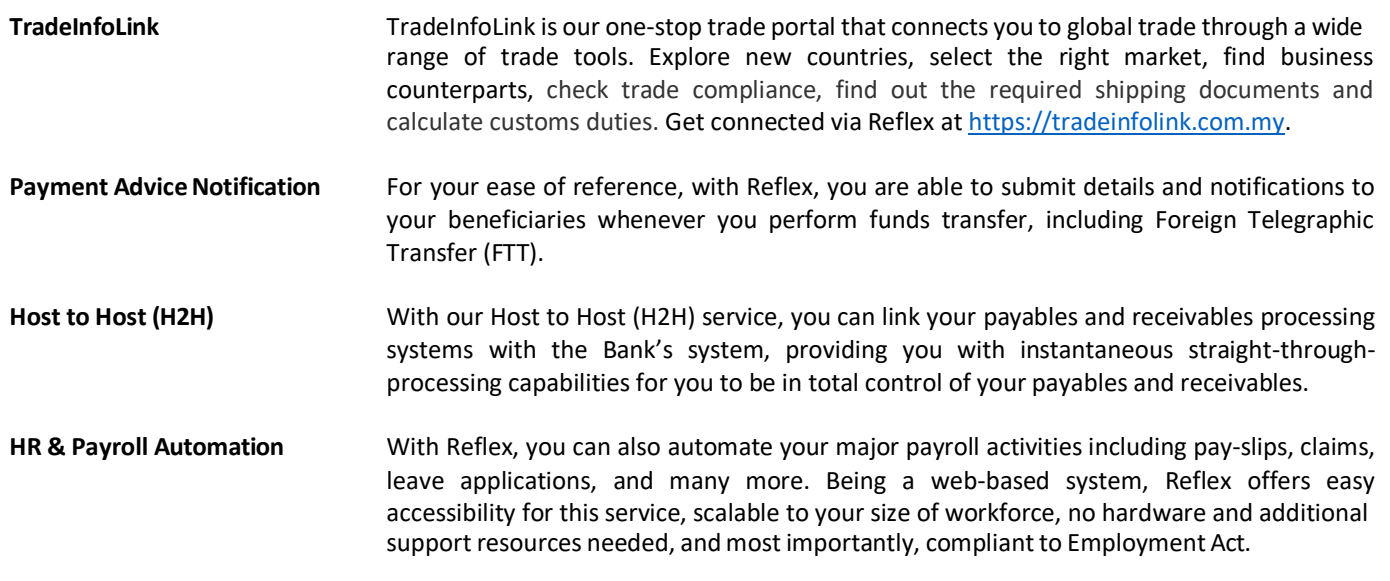

### <span id="page-4-0"></span>2. What are the benefits of using Reflex Cash Management?

Reflex effectively consolidates cash management, trade and payment solutions. It helps ease the complexity of banking for various business transactions at your comfort and convenience. Be in control with Reflex for efficient cash flow management system that addresses your needs. You're sure to find pleasure in doing business with RHB Reflex Online Cash Management.

### <span id="page-4-1"></span>3. What are the software and hardware requirements to use Reflex?

We recommend the following:

- **Microsoft Internet Explorer 6.0 or higher**
- Personal Computer/laptop with Pentium Centrino Processor with 512 RAM
- SVGA or higher resolution monitor, 256 colours at a screen resolution of 1024X768
- **Windows XP and above**

### <span id="page-5-0"></span>4. How secured is Reflex?

Your online security is our priority as we strive to protect your data for you to have peace of mind while banking with Reflex. Below are the security measures to ensure your peace of mind while experiencing Reflex.

#### **Data Encryption**

Data is sent in encrypted format using Secure Socket Layer (128-bit SSL). SSL is a prevalent security protocol used widely in most internet-based transactions.

#### **Secured Application Access & Authorization**

You will be provided with a Token that requires a password for verification to prevent unauthorized access to your account.

#### **Audit Trail**

All user activities performed in RHB Reflex Cash Management are logged, enabling reviewing of activities.

#### **Dual System Administrator**

The online banking system is maintained by appointed System Administrators and Authorizer, providing check and balance in your business.

#### **Hash Total Formula**

All of your payment files are incorporated with this formula to avoid any tampering. Firewall on IT Infrastructure Reflex's infrastructure is adequately safe from intrusion and complies with international internet security standards.

### <span id="page-5-1"></span>5. Is Reflex available on weekends and Public Holidays?

Reflex is available 7 days a week, from 12.15 a.m. – 12.01 a.m.

### <span id="page-5-2"></span>6. I am interested to apply for Reflex. How do I apply?

To apply, simply download and print the Reflex Application Form from our website and submit it to domicile branch.

<span id="page-5-3"></span>7. I am currently subscribed to "Basic Package" for Reflex. How do I upgrade to "Premium Package"?

To upgrade, simply download and print the Reflex Application Form from our website and submit it to domicile branch.

### <span id="page-5-4"></span>8. Can I begin to use Reflex immediately after submitting the Reflex Application Form?

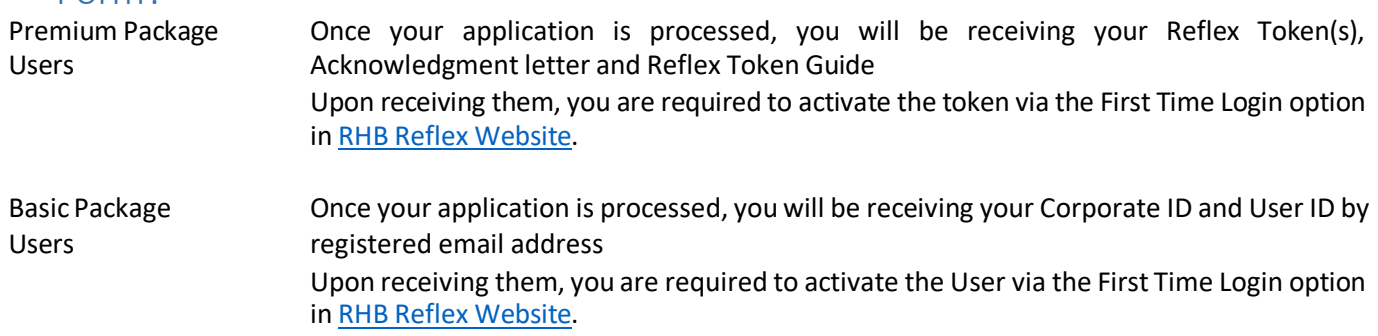

### <span id="page-6-0"></span>9. Will I be provided with training once I am subscribed to Reflex?

If you are new to Reflex (or would like to have a re-training session), upon request, we can send our team of experienced trainers to conduct a training session for you. If we conduct the training at your office, there will be a charge of RM150 per session. We would waive the charges if it is conducted at the Bank. Alternatively, you may also request for online training.

Email us at [REFLEX\\_TRAINING@RHBBANK.COM.MY](mailto:reflex_training@rhbbank.com.my) to request for a training session. Please include the following information in your email:

- Company Name
- Corporate ID Number
- ◆ Contact Person
- ◆ Contact Number
- ◆ Preferred date & time

### <span id="page-6-1"></span>10. What are the roles available to use Reflex?

The roles under Reflex Cash Management are:

- SysAdmin1 (System Administrator)
- ◆ SysAdmin2 (System Authorizer)
- ◆ End User (Basic Package Reviewer; Premium Package Data Entry, Authorizer)

### <span id="page-6-2"></span>11. What can I do as SysAdmin1?

As SysAdmin1 (System Administrator), you can:

- ◆ Create, edit, delete, and add End Users
- Assign account to End Users
- ◆ Assign token to End Users

### <span id="page-6-3"></span>12. What can I do as SysAdmin2?

As SysAdmin2 (System Authorizer), you are given the authority to approve the creation or the amendments done by SysAdmin1.

### <span id="page-6-4"></span>13. What isthe Reflex Token for and howdo I use it?

It is a device provided to you by the Bank upon your subscription to Reflex. Aside from using the Token to login to Reflex, depending on your roles, you would have different use of it. For more information in using the token, you may refer to the manual provided.

### <span id="page-6-5"></span>14. Do I have to pay for the Reflex Token?

The Bank waives the charges on 2 tokens (for Sysadmin1 & Sysadmin2). Additional tokens are charged at RM50 per token. To request for additional tokens, please contact us at **03-9206 8118** or email us at [reflex.support@rhbgroup.com.](mailto:reflex.support@rhbgroup.com)

### <span id="page-6-6"></span>15. Who should I contact if I have any queries regarding Reflex?

For any queries, please contact us at **03-9206 8118** or email us at [reflex.support@rhbgroup.com.](mailto:reflex.support@rhbgroup.com)

### <span id="page-7-0"></span>16. What should I do if there was an unexpected logout from Reflex?

Kindly clear browser cache and history. Close and re-launch the browser.

<span id="page-7-1"></span>16.1(a) Internet Explorer - to clear browser history

#### Click on **Gear Icon > Internet Options**

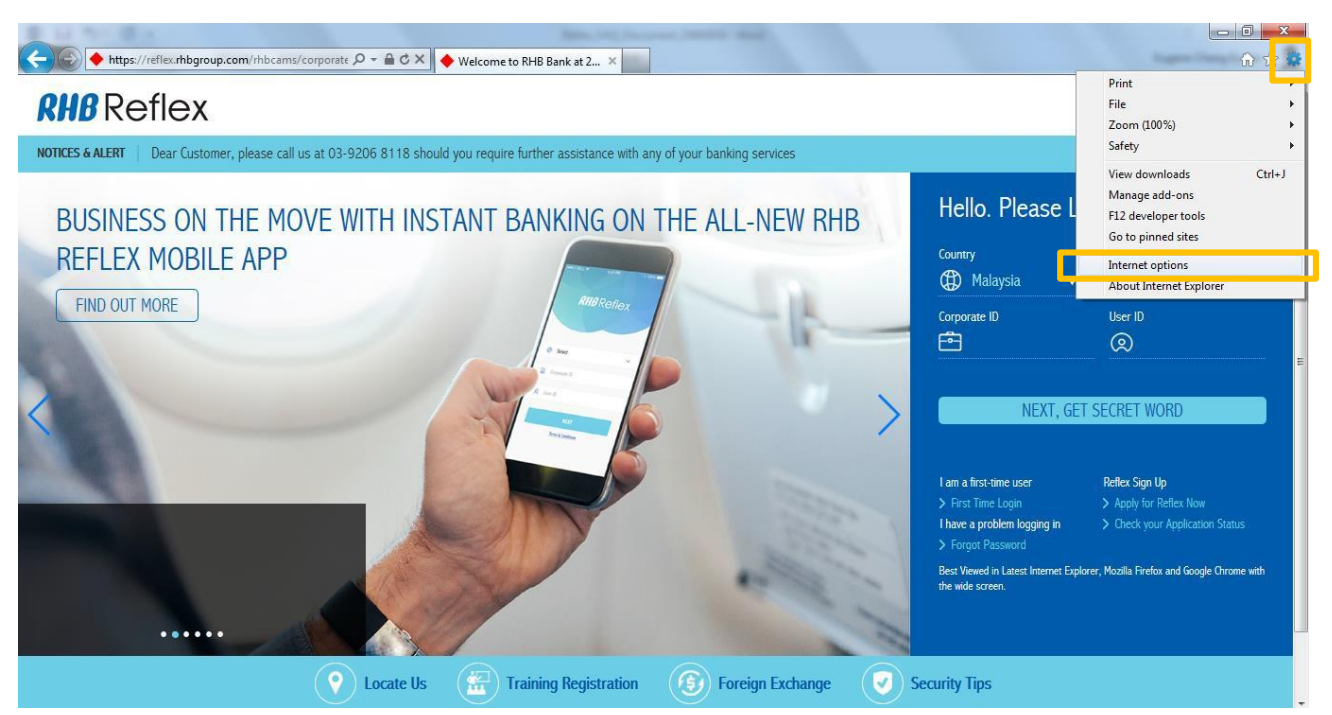

#### Under the General tab, look for "**Browsing History**" section and click on "**Delete**".

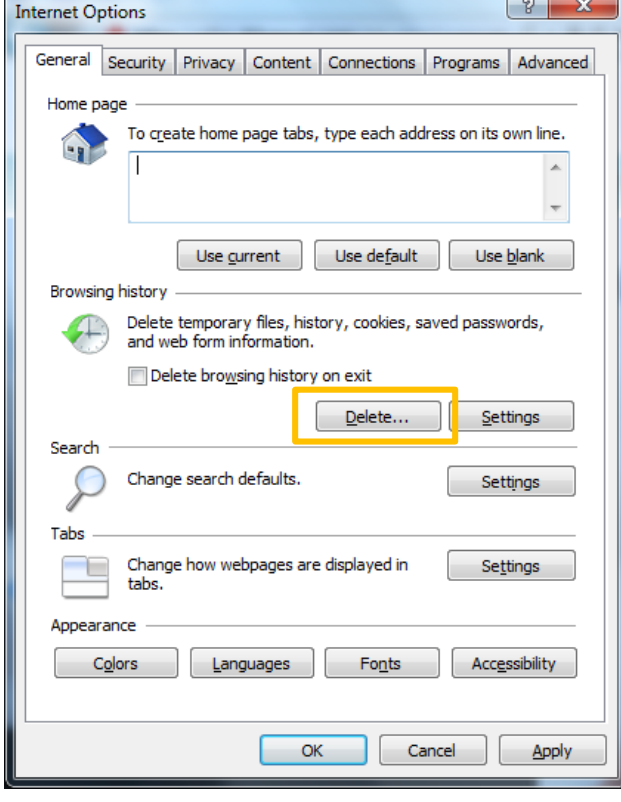

Ensure "**Temporary Internet files**", "**Cookies**", and "**History**" is selected and then click "**Delete**"

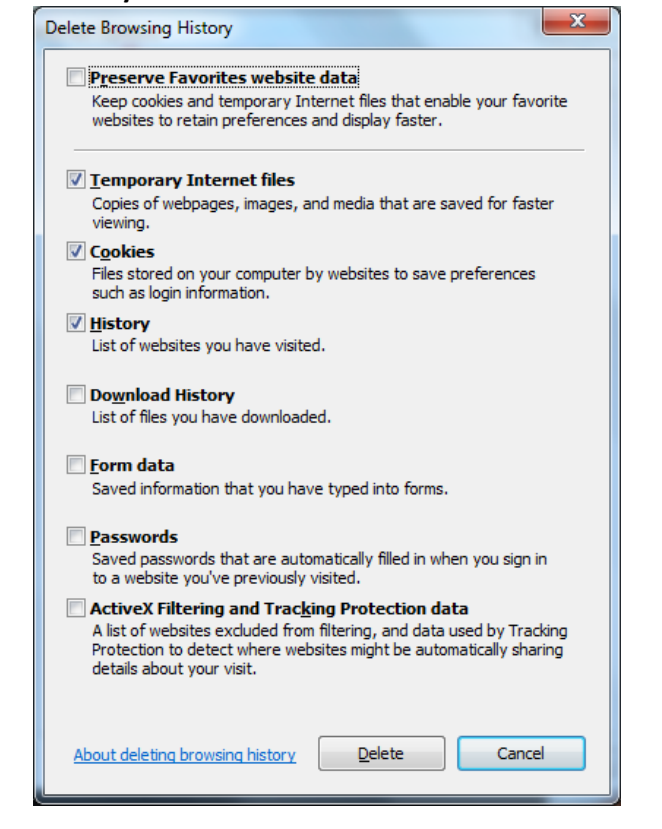

### <span id="page-8-0"></span>16.1(b) Internet Explorer - to clear browser cache

#### Click on **Gear Icon > F12 developer tools**

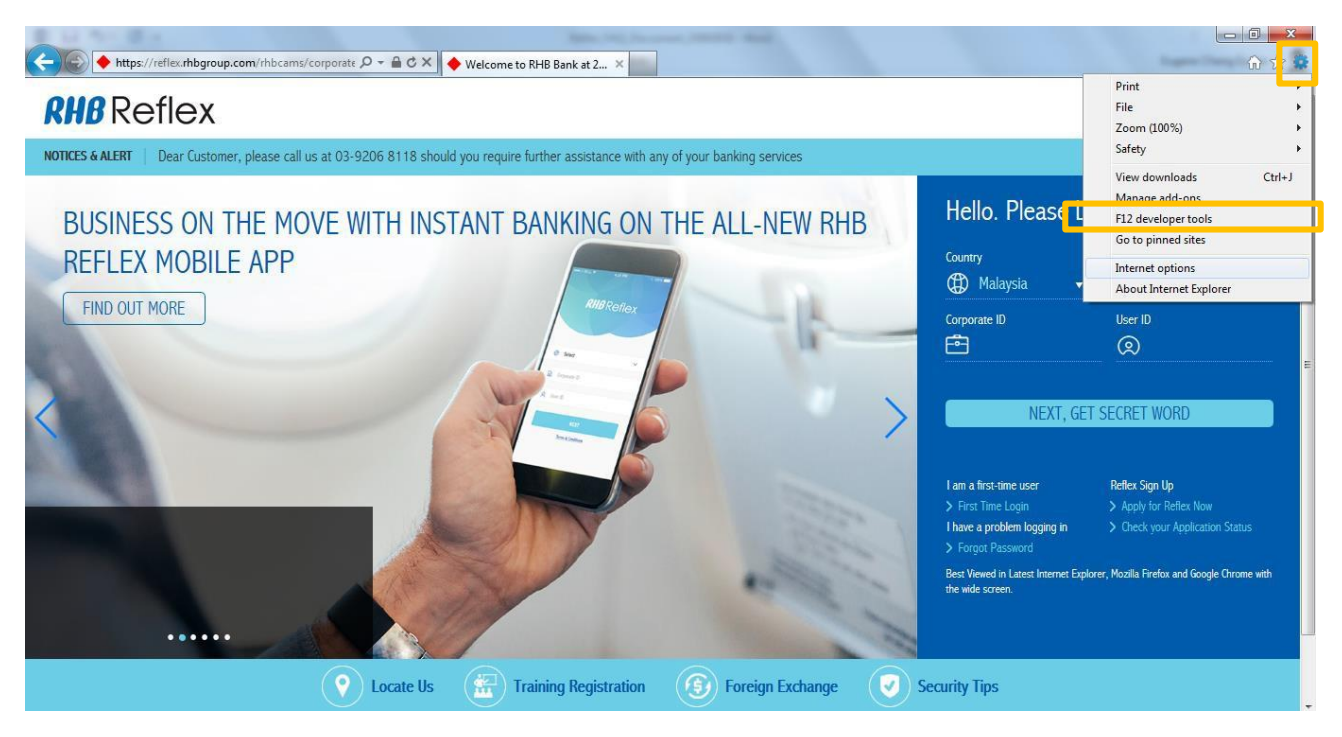

A toolbar will either pop-out or display on the bottom of your browser. Click on "**Cache > Clear browser cache..**"

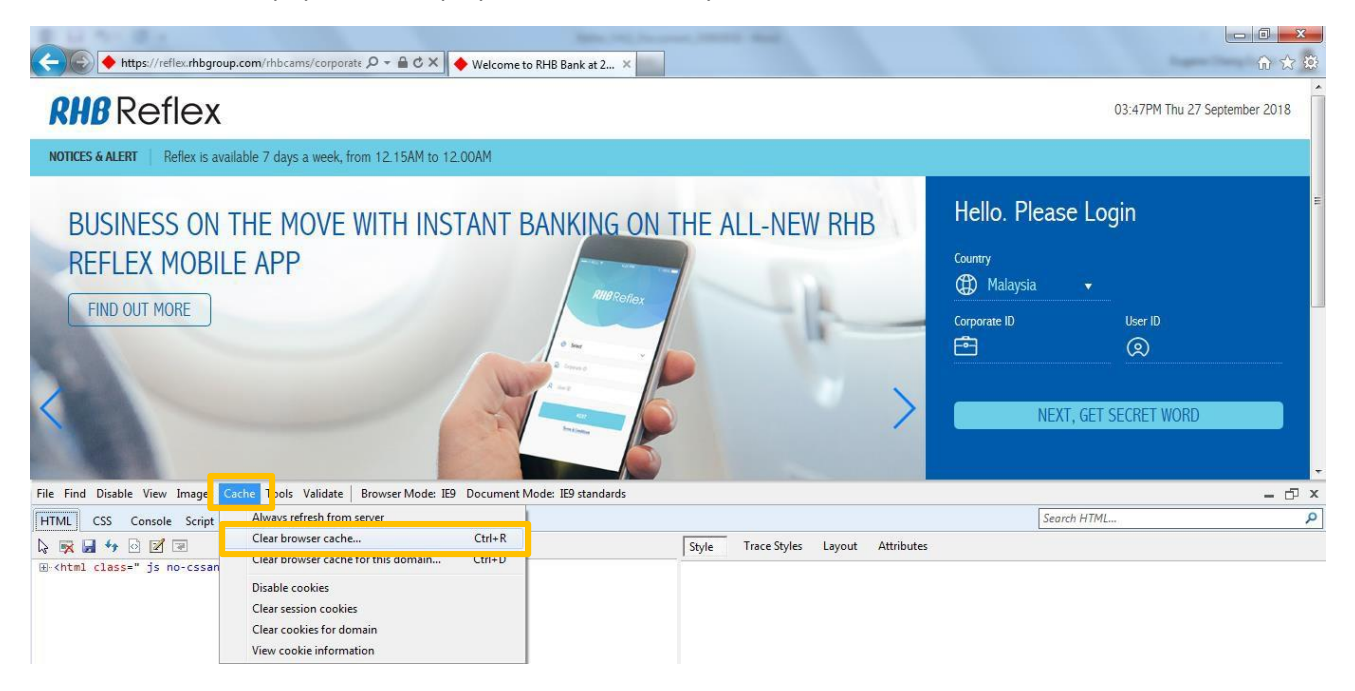

A confirmation box will pop-out. Click "**Yes**"

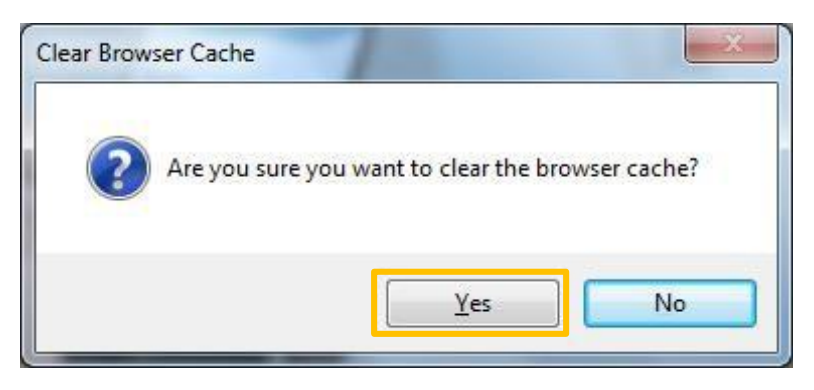

Close the browser and re-launch Internet Explorer.

### <span id="page-9-0"></span>16.2 Mozilla Firefox – to clear browser history and cache

Click on **3 horizontal bars(top right) > Options**

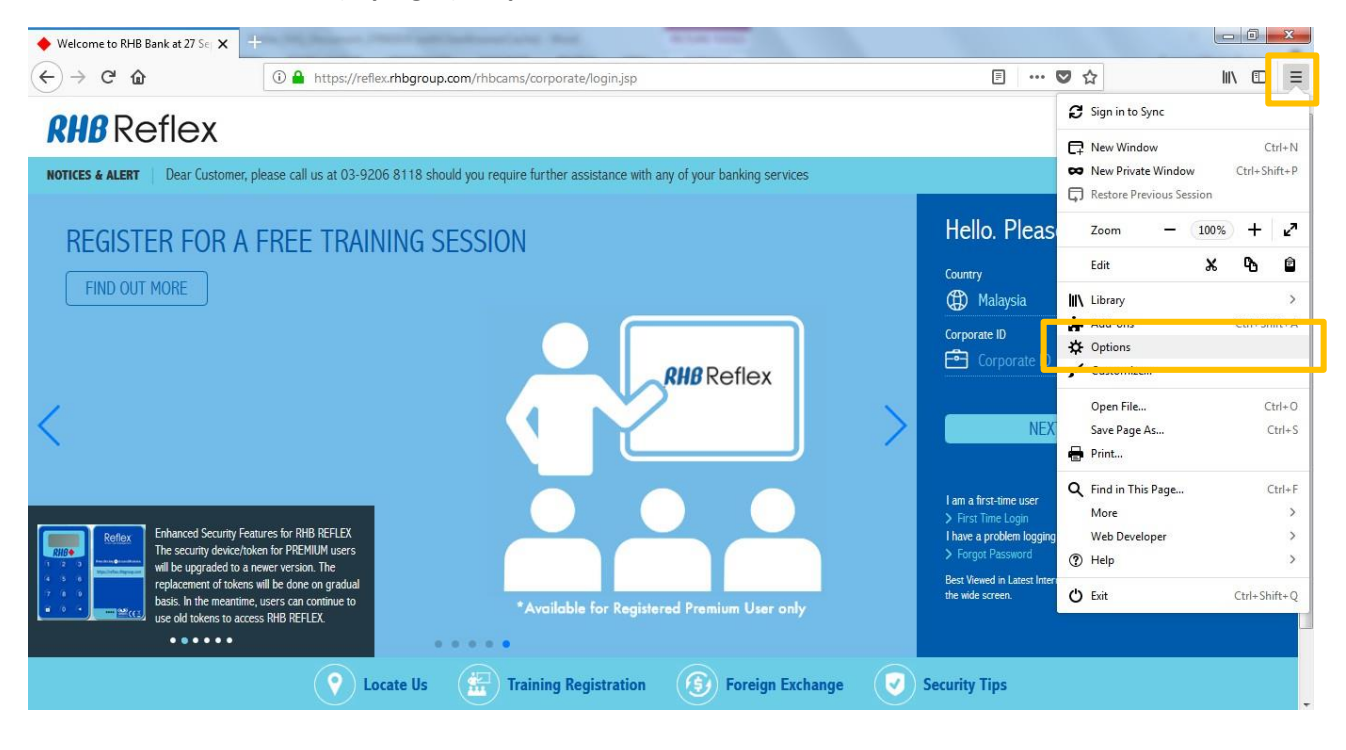

In the "Options" page, select "**Privacy & Security**" > scroll down to "**History**" section > click on "**clear your recent history**"

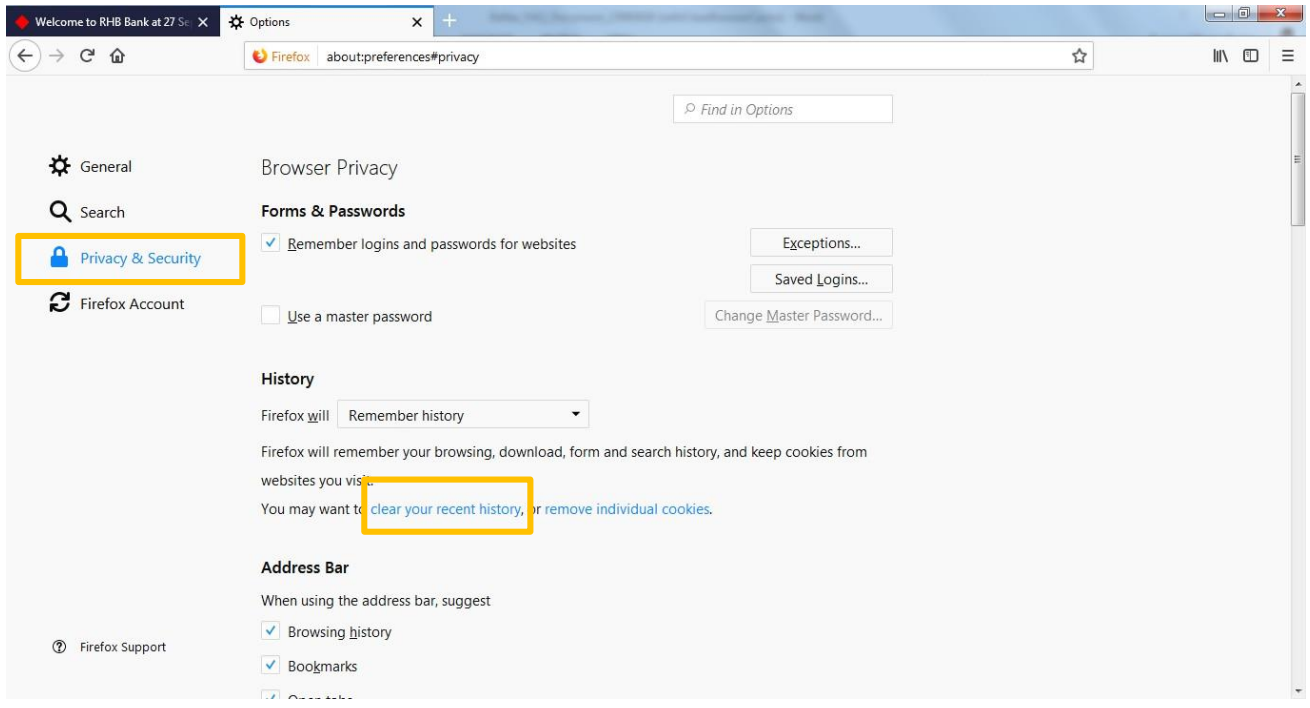

The screen below will pop-out. Ensure "**Browsing & Download History**", "**Form & Search History**", "**Cookies**", "**Cache**", and "**Active Logins**" are selected and then click "**Clear Now**"

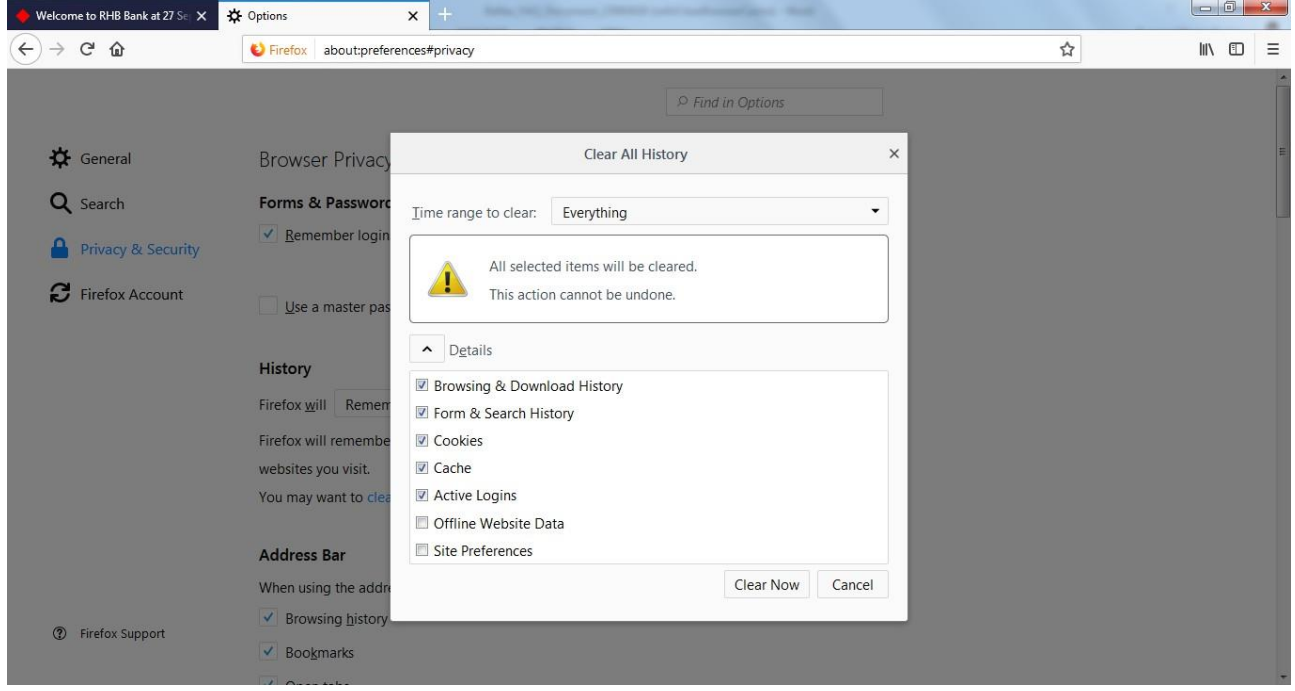

Close the browser and re-launch Mozilla Firefox.

#### <span id="page-11-0"></span>16.3 Google Chrome – to clear browser history and cache

Click on **3 vertical dots(top right) > Settings**

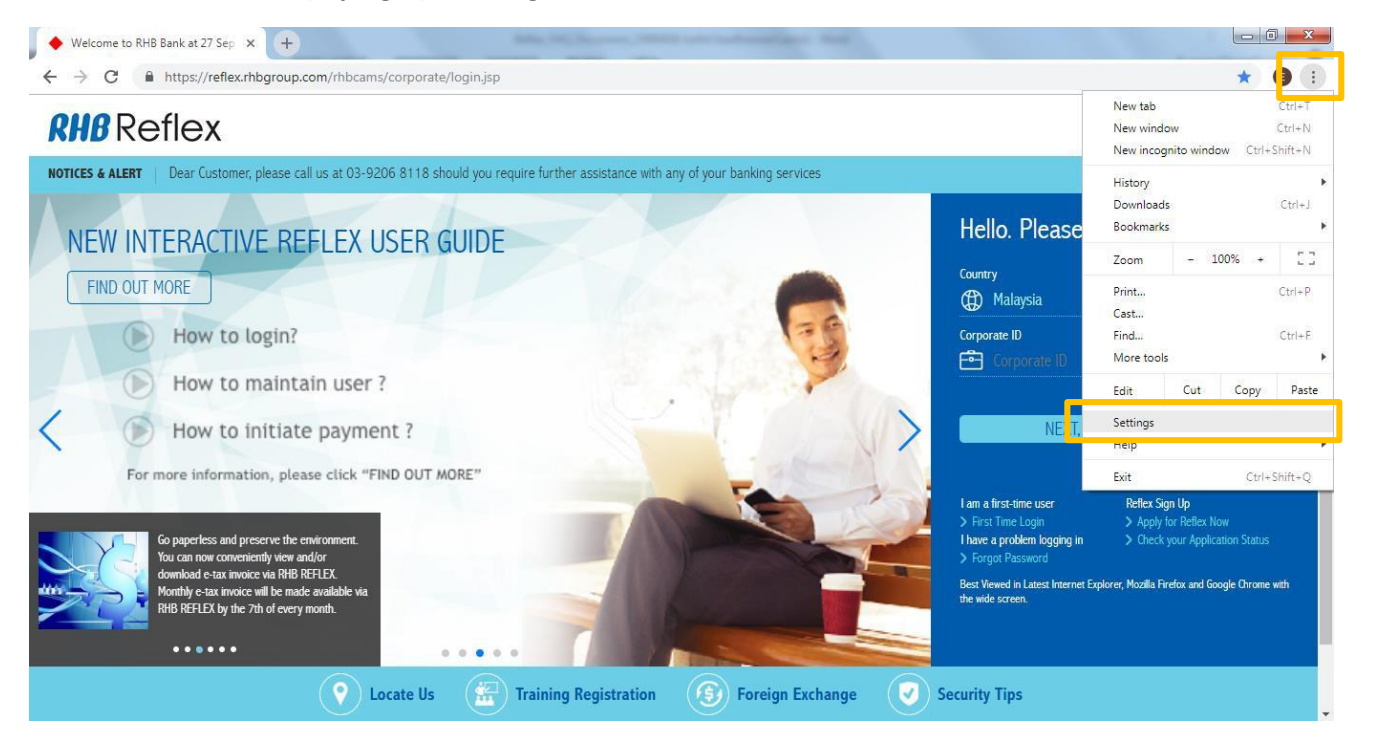

#### Scroll down until you see "**Advanced**". Click on "**Advanced**"

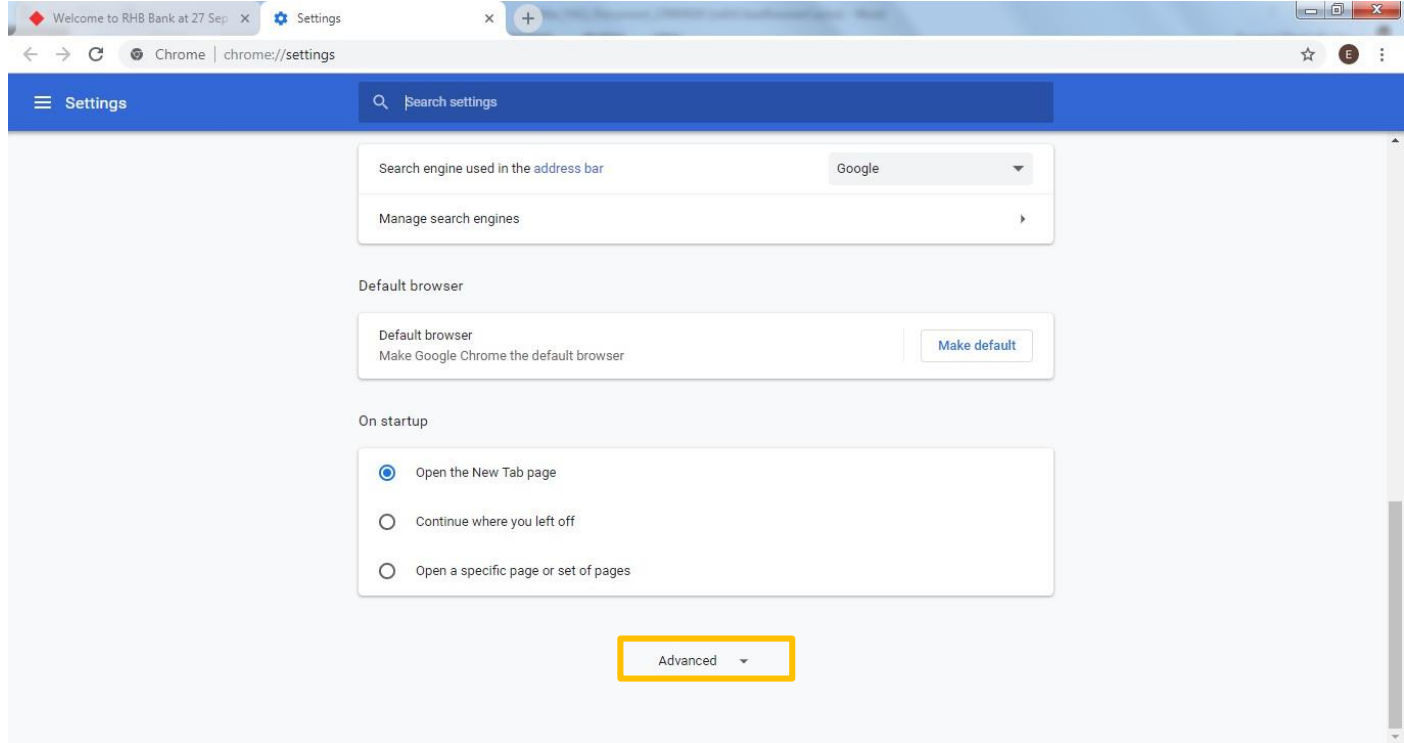

Under **"Privacy and security" >** click on **Clear browsing data**

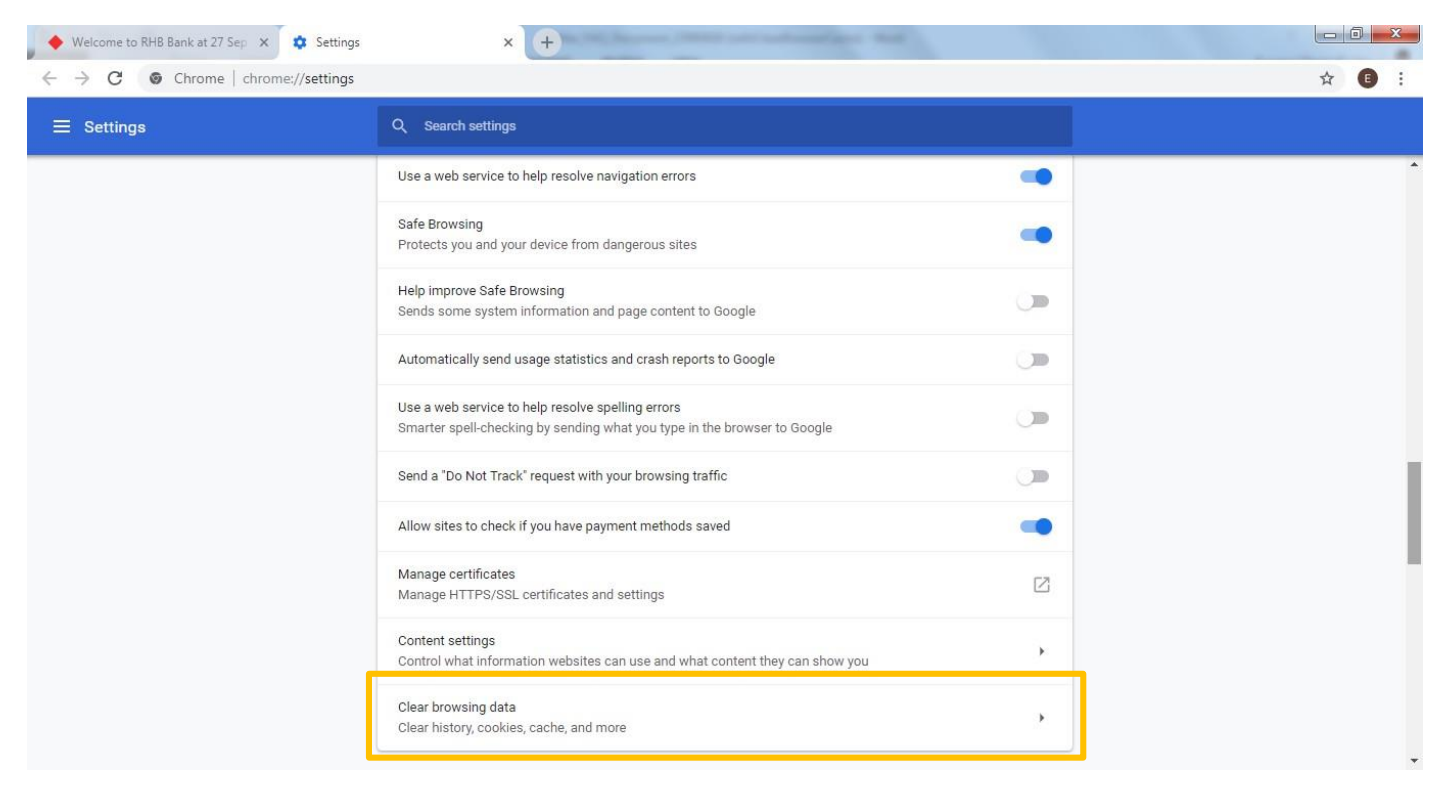

The screen below will pop-out. Ensure "**Browsing History**", "**Cookies and othersite data**", "**Cached images and files**", and "**Content settings**" is selected and then click "**Clear data**"

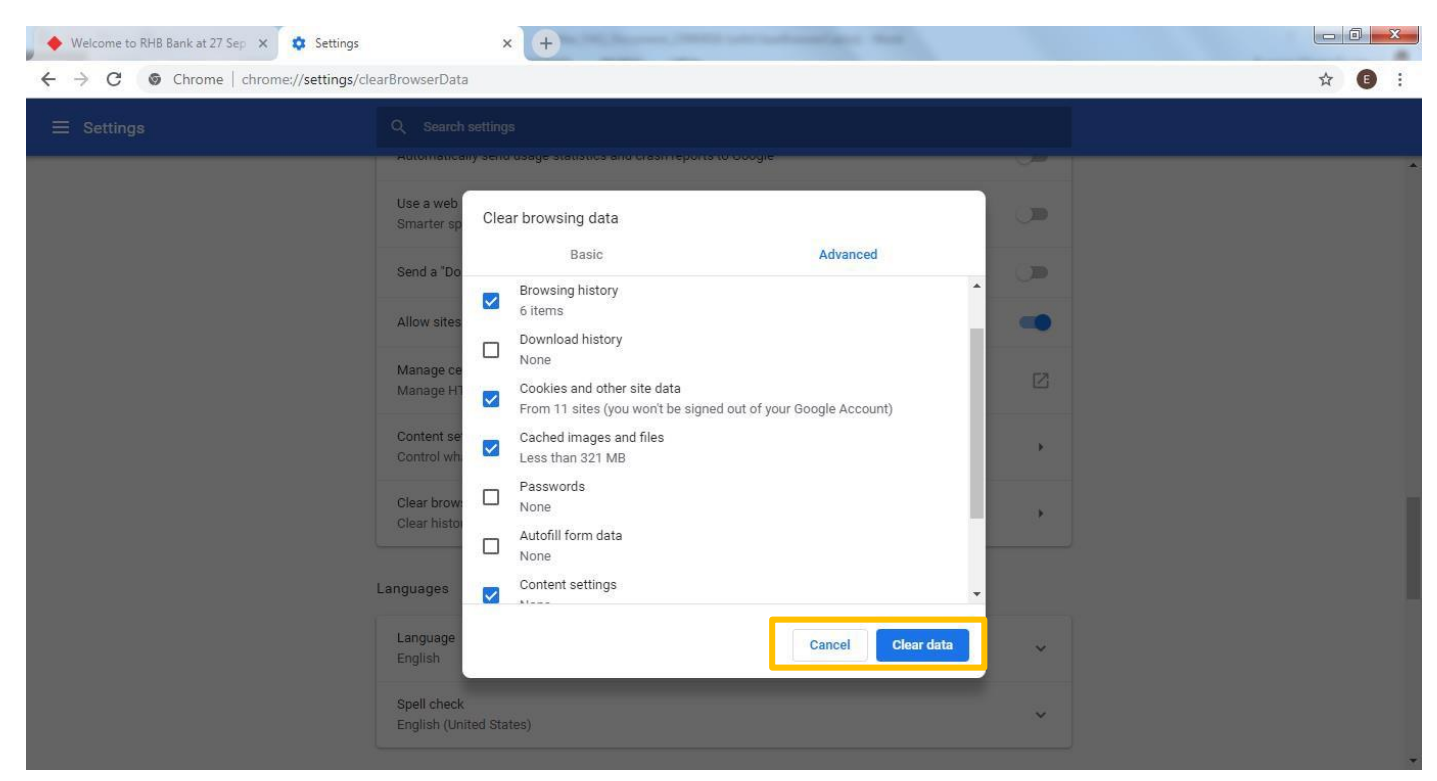

Close the browser and re-launch Google Chrome.

### <span id="page-13-0"></span>17. Why am I seeing this page when RHB Reflex Mobile App was force closed?

RHB Reflex Mobile Application is secured with the latest mobile security. If you were directed to this page while launching RHB Reflex Mobile App, your mobile device may have been jailbreak or compromised with a malware or malicious activity. If you have any further enquiries, kindly contact us at **03-9206 8118** or email us at [reflex.support@rhbgroup.com.](mailto:reflex.support@rhbgroup.com)

### <span id="page-13-1"></span>17.1 What can I do to access RHB Reflex mobile app if this happens?

You may perform the following actions:

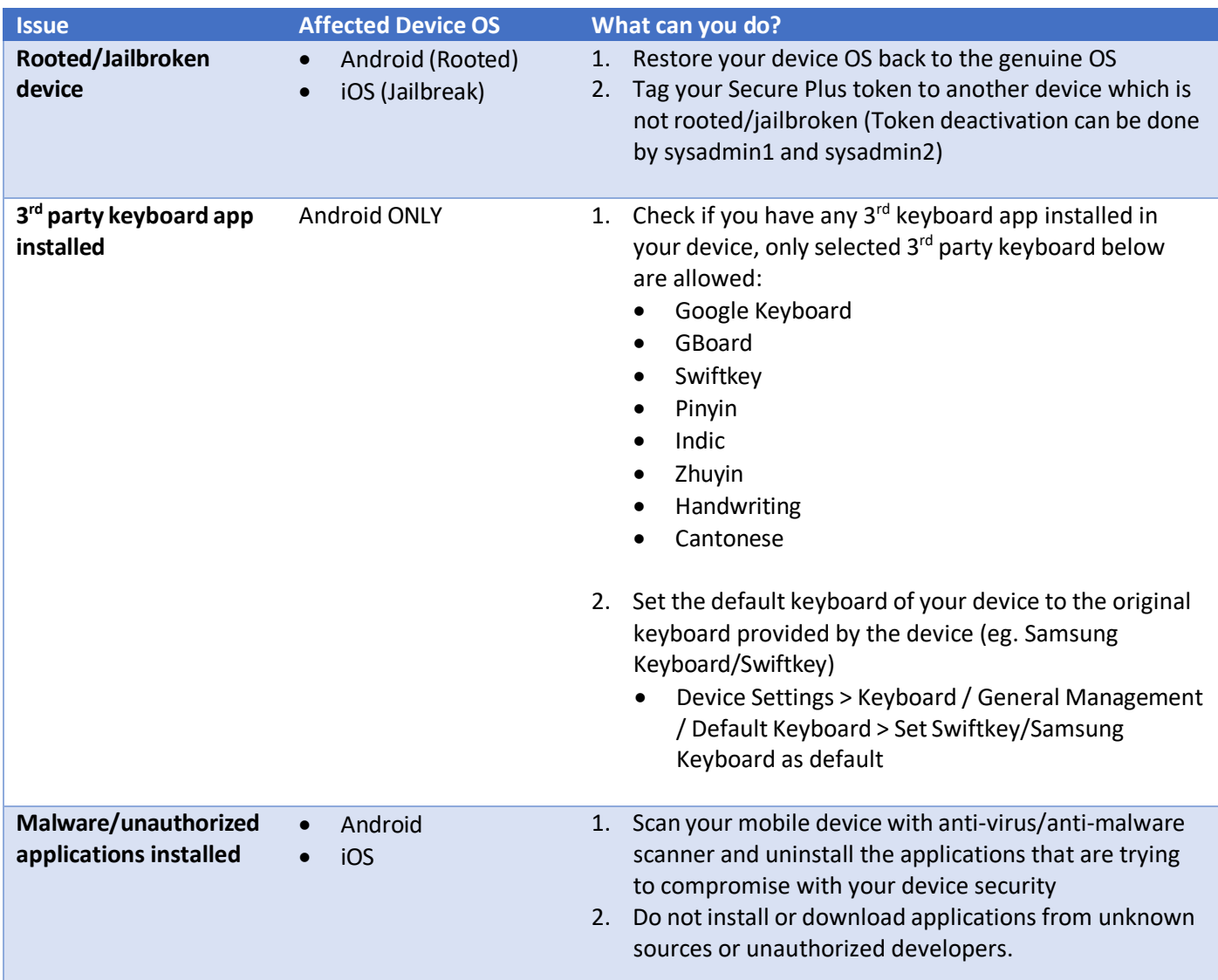

### <span id="page-14-0"></span>18. What is Self Assist?

Self-Assist allows Reflex users to self-perform reset password, token unblock or user & reactivation of Secure Plus (soft token).

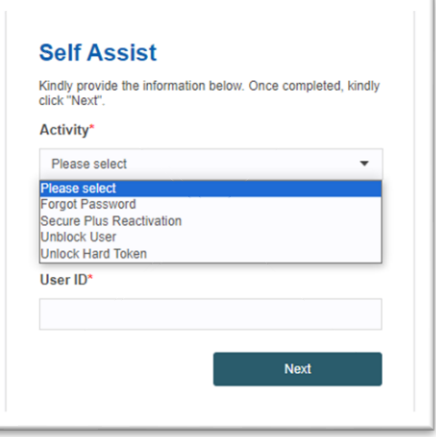

#### <span id="page-14-1"></span>18.1 Why do I need Self Assist?

Reflex Self-Assist empowers you to inquire and access information independently, reducing the need for direct interaction with customer service and enhancing your overall experience.

#### <span id="page-14-2"></span>18.2 How can I perform Reflex Self Assist?

The instructions are as below:

- **1. Forgot Password**
	- a. Select "Forgot Password" from the Activity selection. Fill in your Reflex Corporate ID and User ID and click "Next" to proceed.

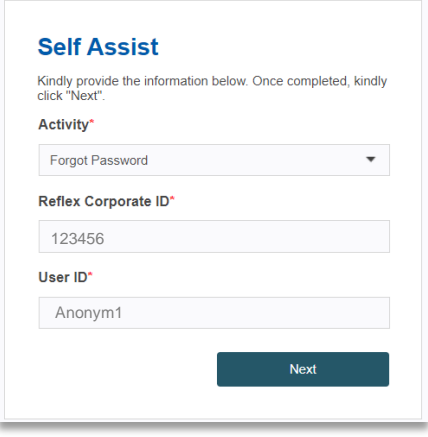

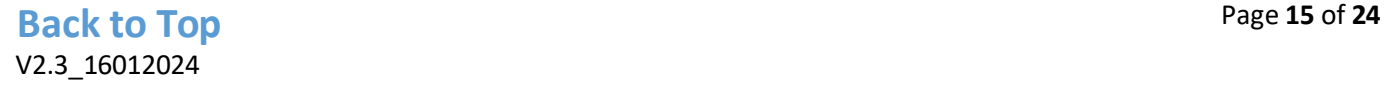

b. Enter your identification number and click "Submit" to receive the One-Time-Password" (OTP) via SMS to your registered mobile phone number.

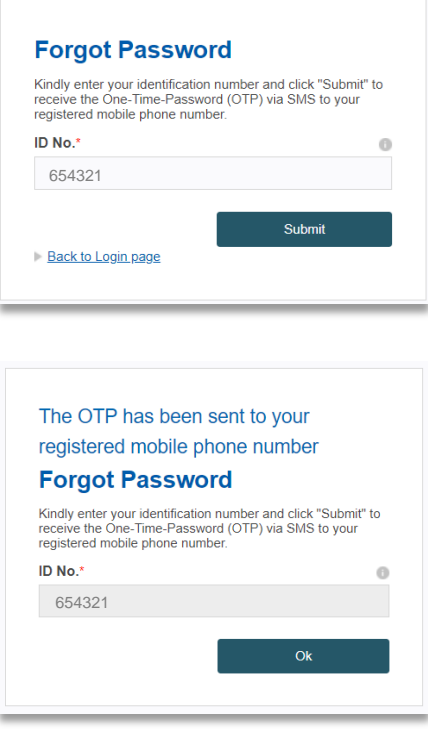

c. Enter your Corporate ID, User ID and SMS OTP that received as Password and click "Login".

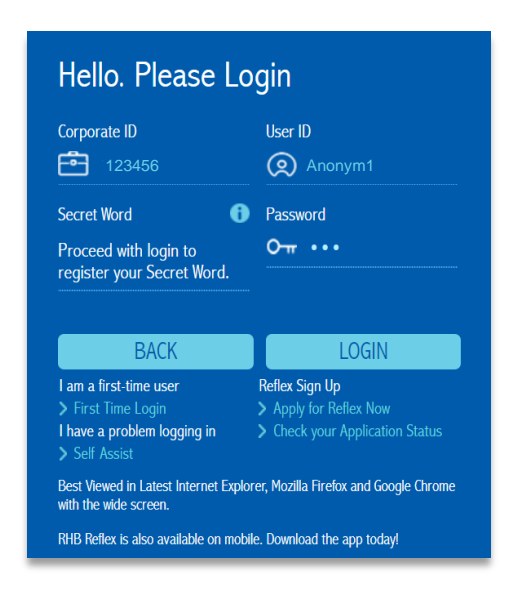

d. Enter your new password and confirm new password. Click "Submit" to save the new password.

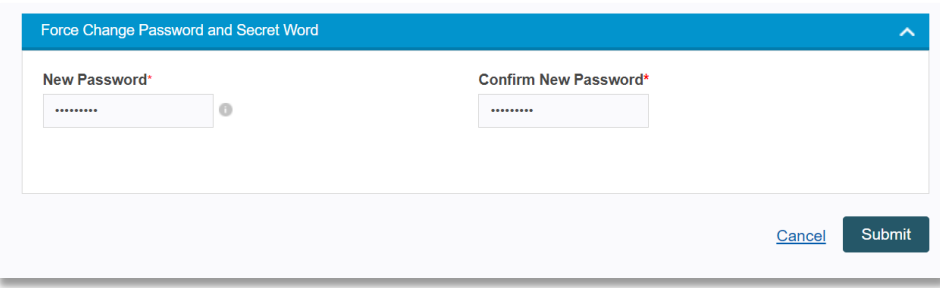

#### **2. Secure Plus Reactivation**

In the event that the users have deactivated their Secure Plus, they can reactivate it by following the steps below.

a. Select "Secure Plus Reactivation" from the Activity selection. Fill in your Reflex Corporate ID and User ID and click "Next" to proceed.

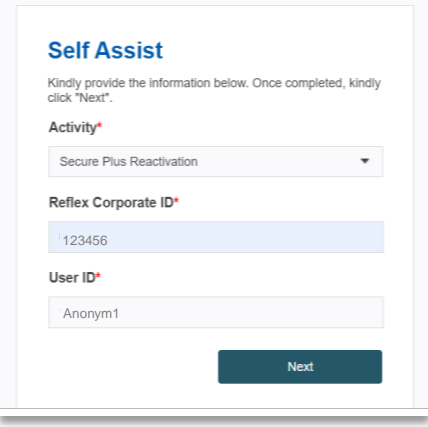

b. Enter your Valid ID number and click "Next" to receive the token activation code via SMS to your registered mobile phone number.

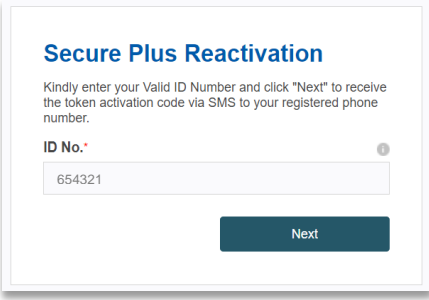

c. Launch your RHB Reflex Mobile APP and click on the Secure Plus activation. Scan the CrontoSign image on RHB Reflex Web.

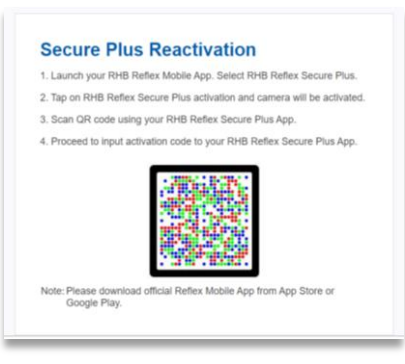

d. Click "Confirm" to reactivate Secure Plus user and input the OTP received via SMS in registered phone number. Then click "Continue" to proceed for further setup.

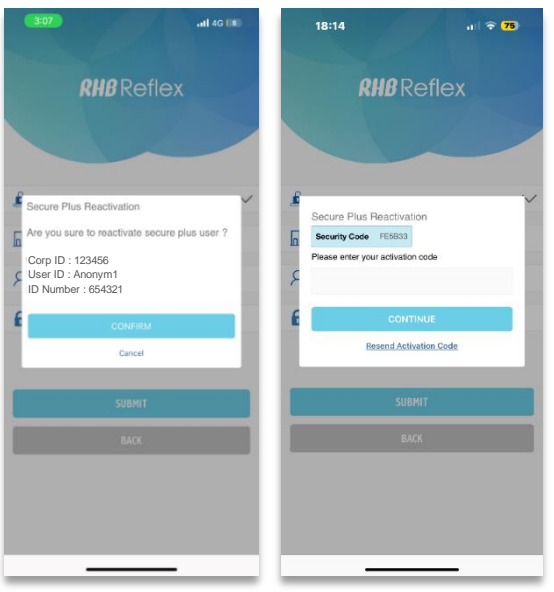

e. Setup the 8 digits PIN that preferred and click "Continue".

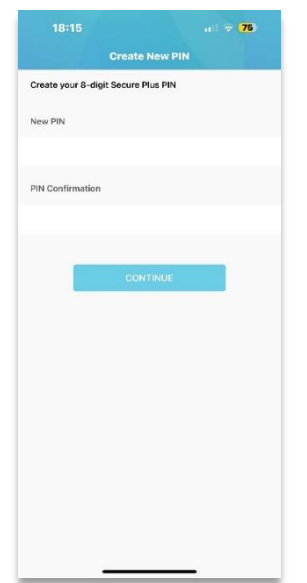

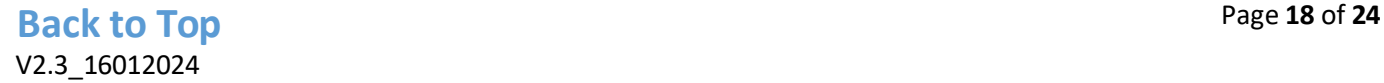

f. Input the preferred user nickname to complete Secure Plus Activation.

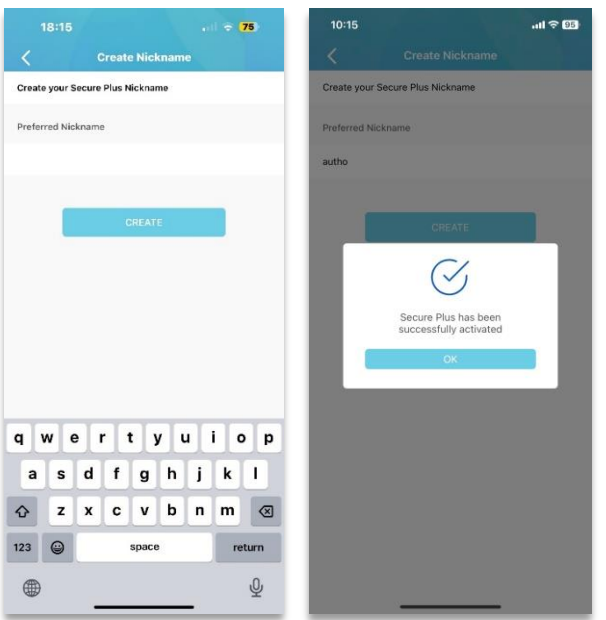

#### **3. Unblock User**

a. Select "Unblock User" from the Activity selection. Fill in your Reflex Corporate ID and User ID and click "Next" to proceed.

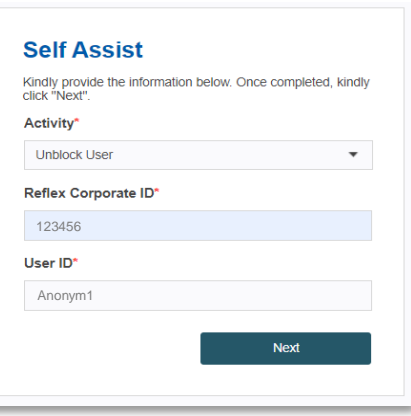

b. Enter your One-Time-Password" (OTP) and click "Submit".

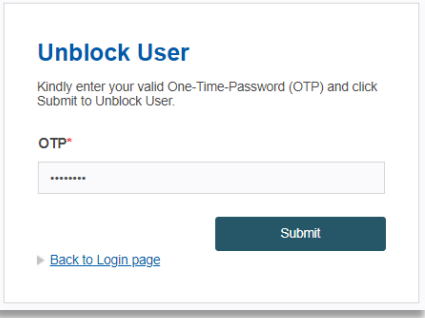

c. User will be successfully unblock and click "Ok" to proceed for login.

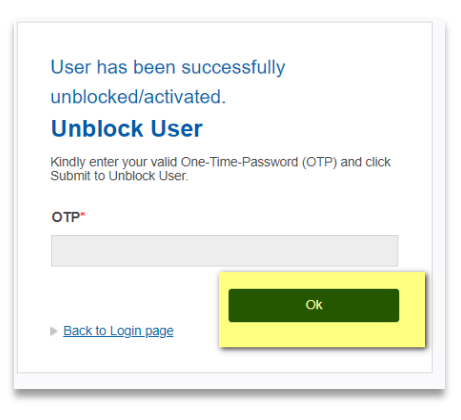

#### 4. **Unlock Hard Token**

a. Select "Unlock Hard Token" from the Activity selection. Fill in your Reflex Corporate ID and User ID and click "Next" to proceed.

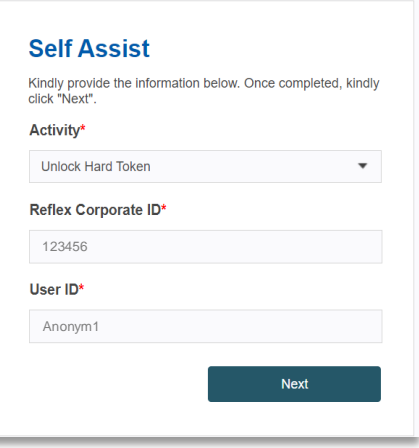

b. Enter your Token Serial Number that registered and Lock Code that is displayed in Hard Token. Click "Next" to receive the One-Time-Password" (OTP) via SMS to your registered mobile phone number.

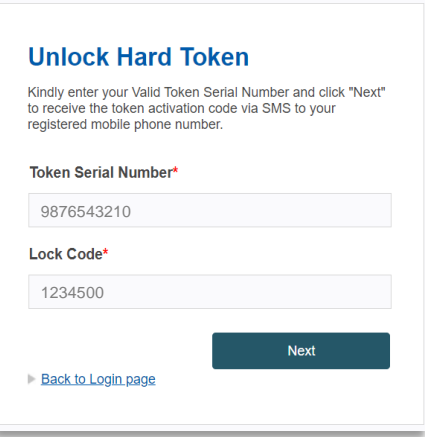

c. Enter your OTP that received click "Submit" to receive Unlock Code via your registered mobile phone number.

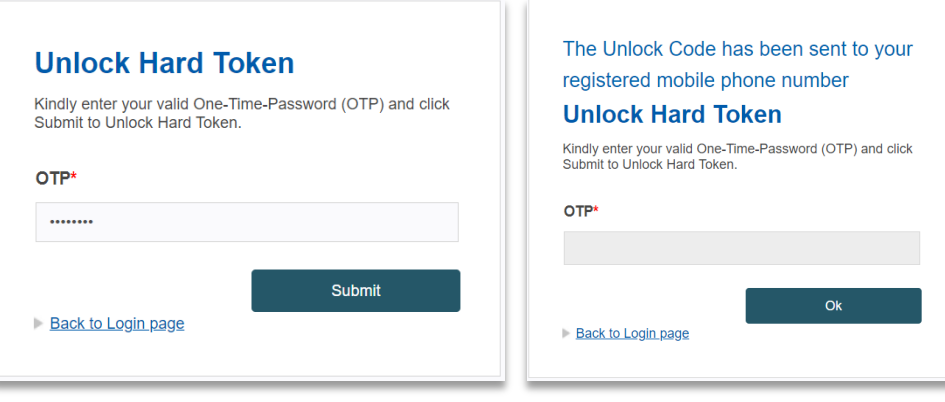

#### <span id="page-20-0"></span>18.3 Can I use Self Assist if I am locked out of my Reflex Account?

No. If you have any further enquiries, kindly contact us at **03-9206 8118** or email us at [reflex.support@rhbgroup.com.](mailto:reflex.support@rhbgroup.com)

#### <span id="page-20-1"></span>18.4 How do I know whether I have successfully performed an activity via Self Assist?

Email notification for each activity via Self Assist will be sent to all corporate sysadmin(s) users and user that performed activity via Self Assist.

Sample email notification as below:

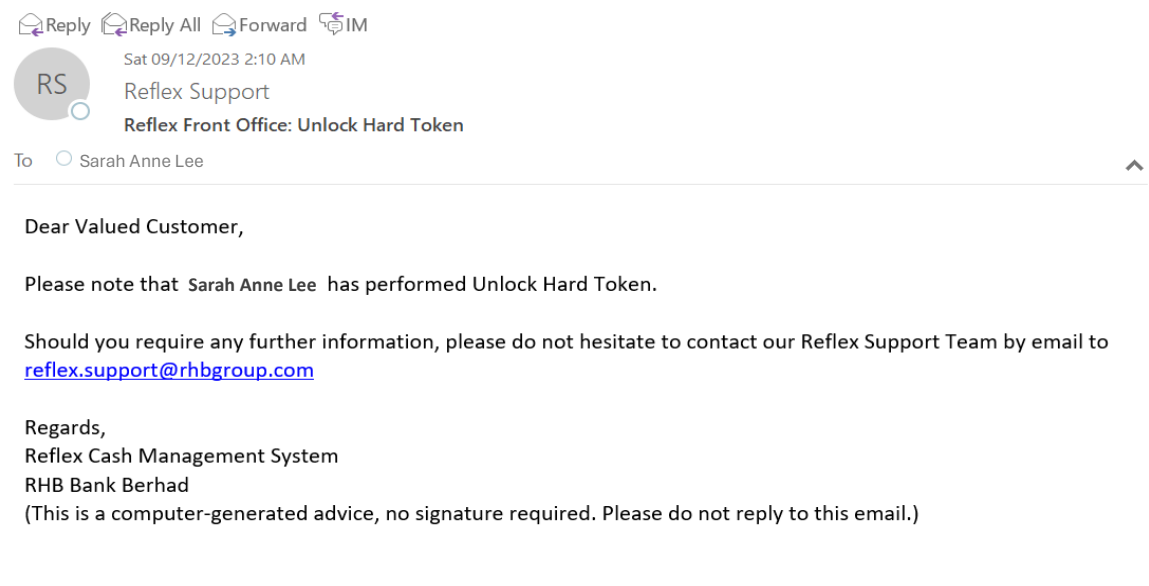

### <span id="page-21-0"></span>19. What is Cooling-Off Period in Reflex?

It is an additional safety measure whereby Reflex customers will be imposed with 12 hours of cooling-off period to prevent unauthorized token activation and login.

#### <span id="page-21-1"></span>19.1 Why do we need Cooling-Off Period?

To protect Reflex customers with the appropriate verification on user login and token activation in preventing the fraudsters from initiating fund transfers using stolen credentials.

### <span id="page-21-2"></span>19.2 What activities will be implemented with Cooling-Off Period?

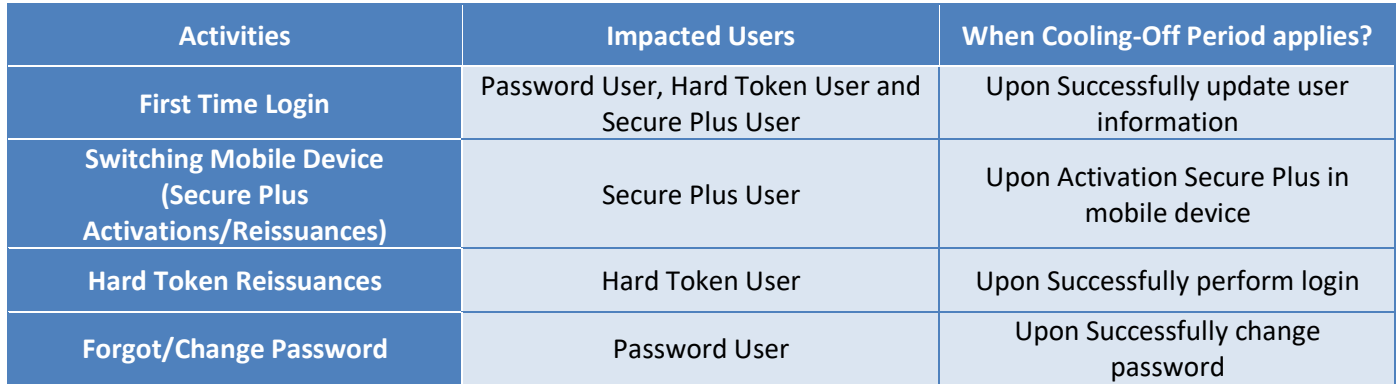

### <span id="page-21-3"></span>19.3 I am unable to use Secure Plus for transaction submission / approval during cooling-off period. What should I do?

Reflex customers will need to wait for 12 hours before the customer is able to use Secure Plus to approve transactions. If a customer is still unable to perform login and transaction submission/approval after 12 hours, kindly contact us at **03-9206 8118** or email us at [reflex.support@rhbgroup.com.](mailto:reflex.support@rhbgroup.com)

### <span id="page-21-4"></span>19.4 I have recently changed my mobile device, how do I unbind my Secure Plus under Cooling-Off Period to my new mobile device?

First, Reflex customers are required to wait for the 12-hour cooling-off period to pass. Then, the customer needs to perform Secure Plus Reactivation via Self Assist. Upon binding to a new device with Secure Plus Reactivation, another 12-hour cooling-off period will be triggered. After 12 hours, the customer will be able to login or perform transaction submission/authorization as usual.

#### <span id="page-22-0"></span>19.5 How do I know if I am in Cooling-Off Period?

The system will display a cooling-off message as below:

**1. Reflex Web**

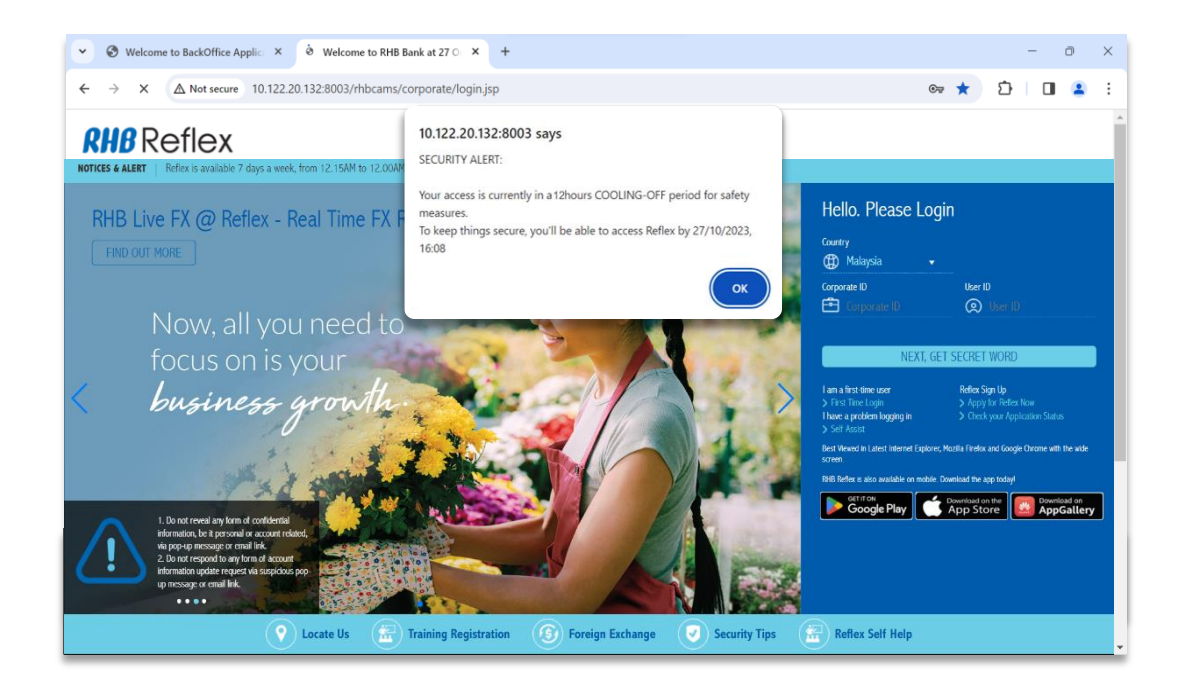

#### **2. Reflex Mobile App**

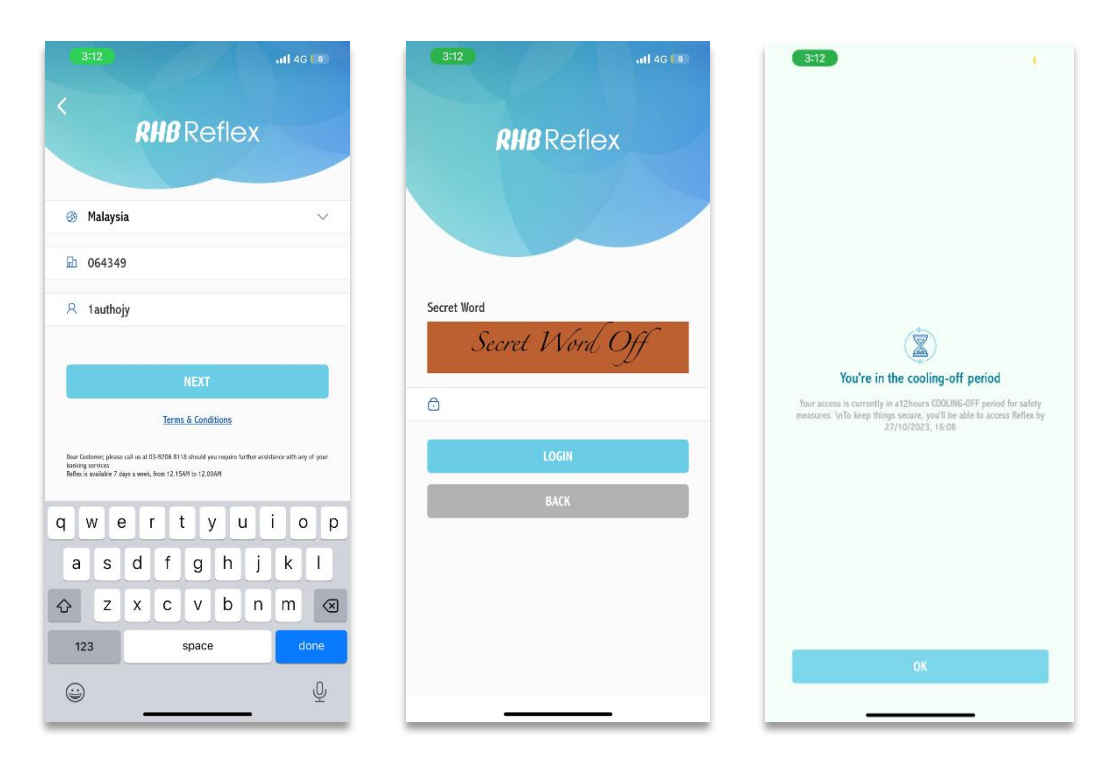

### <span id="page-23-0"></span>19.6 Can I change my password using Self Assist during Cooling-Off Period?

No. The option to change the password will only be accessible once the cooling-off period has been concluded.

### <span id="page-23-1"></span>19.7 Can I request to get rid of the Cooling-Off Period or shorten it?

No. This serves as a security measure aimed at preventing fraudulent transactions.

#### <span id="page-23-2"></span>19.8 What should I do if I need to make an urgent transaction during Cooling-Off Period?

Please contact the nearest RHB Bank branch or kindly contact us at **03-9206 8118** or email us at [reflex.support@rhbgroup.com.](mailto:reflex.support@rhbgroup.com)